# **SAMSUNG**

### Samsung Portable SSD T7

### Benutzerhandbuch

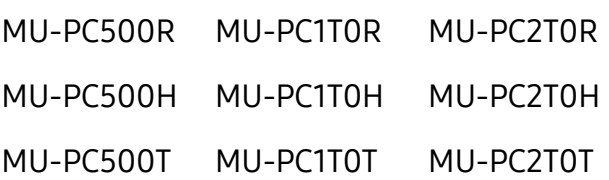

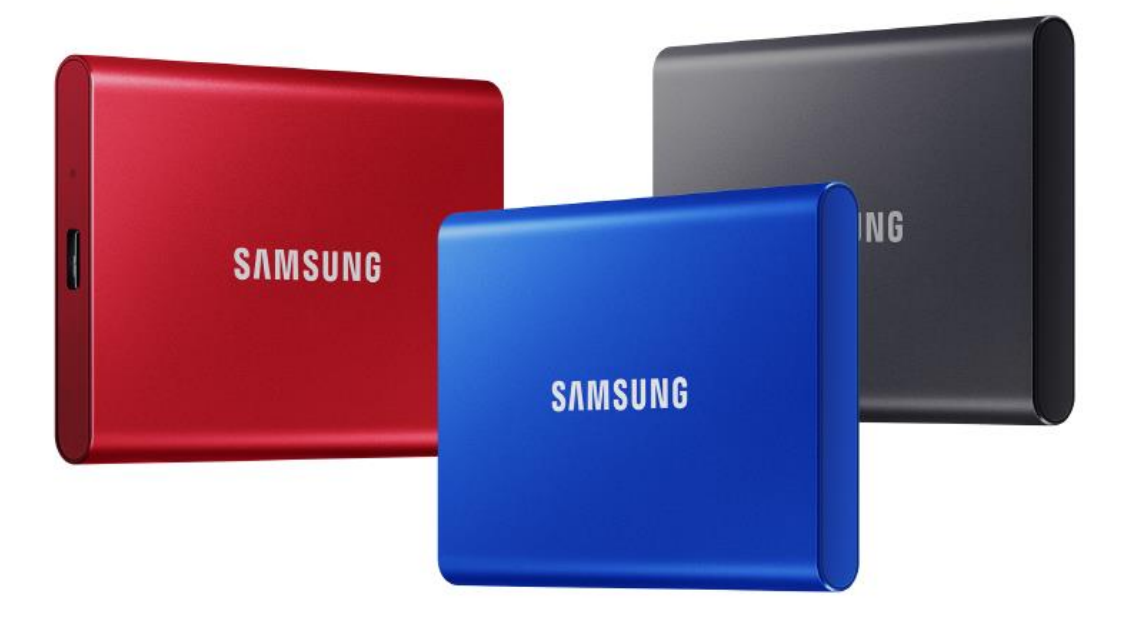

### HAFTUNGSAUSSCHLUSS

SAMSUNG ELECTRONICS BEHÄLT SICH DAS RECHT VOR, PRODUKTE, INFORMATIONEN UND SPEZIFIKATIONEN ZU JEDER ZEIT OHNE ANKÜNDIGUNG ZU ÄNDERN.

Die Informationen in diesem Dokument beziehen sich auf Produkte der Samsung Electronics Co., Ltd. ("Samsung"). Die in diesem Dokument enthaltenen Produktbeschreibungen dienen ausschließlich zu Referenzzwecken. Alle in diesem Dokument behandelten Informationen können jederzeit ohne Ankündigung geändert werden. Sie werden in der verfügbaren Form ohne jegliche Gewährleistungen bereitgestellt. Dieses Dokument und alle darin behandelten Informationen bleiben das alleinige und ausschließliche Eigentum von Samsung. Durch dieses Dokument wird keinerlei Lizenz eines Patents, Urheberrechts, einer Topographie (Mask Work), einer Marke oder irgendeines anderen geistigen Eigentumsrechts stillschweigend oder ausdrücklich durch Estoppel (rechtshemmende Einwände) oder anderweitig gewährt. Samsung übernimmt keinerlei ausdrückliche oder implizite Gewährleistungen hinsichtlich des Kaufs und/oder der Verwendung von Samsung Produkten, sofern diese nicht in den Verkaufs- und Lieferbedingen dieser Produkte enthalten sind. Samsung Produkte sind nicht für die Verwendung bei der Lebenserhaltung, der Intensivpflege, in medizinischen Geräten und Sicherheitsgeräten oder ähnlichen Anwendungsbereichen gedacht, bei denen ein Produktversagen zu einer Verletzung von Leib, Leben oder Gesundheit führen kann, oder in Anwendungen aus den Bereichen Militär und Verteidigung oder in irgendwelchen staatlichen Anschaffungen, für die spezielle Bedingungen oder Bestimmungen gelten können. Aktuelle oder zusätzliche Informationen zu Samsung Produkten erhalten Sie bei Ihrem örtlichen Samsung Händler oder auf der Webseite (https:/[/www.samsung.com\)](http://www.samsung.com/). Samsung und die Samsung Logos sind eingetragene Marken der Samsung Electronics Co., Ltd. oder ihrer verbundenen Unternehmen in den Vereinigten Staaten und anderen Ländern. Bei anderen Namen und Marken kann es sich um das Eigentum Dritter handeln.

Copyright © 2020, Samsung Electronics Co., Ltd. Alle Rechte vorbehalten.

## Samsung Portable SSD T7

### Benutzerhandbuch

### Inhalt

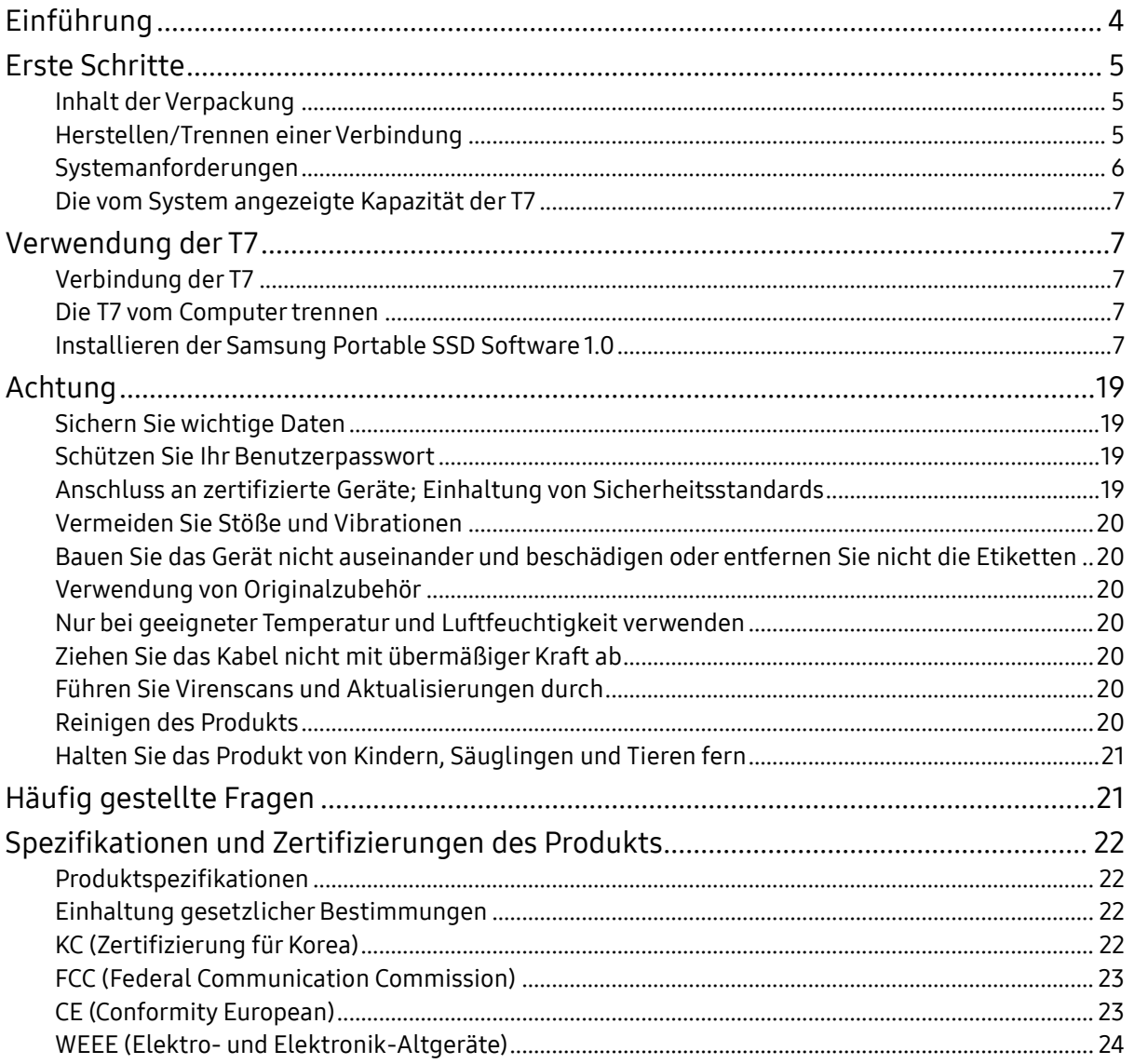

### <span id="page-3-0"></span>Einführung

Das Samsung T7 ist ein superschnelles externes Speichergerät, das ü ber einen praktischen Datenschutz verfügt.

### Blitzschnelle Übertragung

Mit dem T7 können dank der ü berragenden Geschwindigkeit des USB 3.2 Gen2- Anschlusses innerhalb von Sekunden riesige Datenmengen übertragen werden. Die eingebettete PCIe-NVMe-Technologie ermöglicht ein sequentielles Lesen/Schreiben in Geschwindigkeiten von bis zu 1.050 bzw. 1.000 MB/s.

### Stabile und sichere Konstruktion

SSD steht für "Solid State Drive" (zu Deutsch: Festkörperspeicher). Damit ist gemeint, dass das Gerät so konstruiert ist, dass es keine beweglichen Teile enthält. Die unbewegliche Hardware wird von einem stabilen Metallgehäuse umgeben. Dadurch bleibt die Integrität Ihrer Daten auch bei Stürzen aus bis zu 2 Metern Höhe geschützt. Zudem wird auf das T7 eine beschränkte Garantie von 3 Jahren gewährt.

\* Der interne Freifall-Schocktest wurde unter kontrollierten Bedingungen durchgefü hrt.

### Kompakte Portabilität

Das T7 lässt sich mit seinem schlanken Design in der Hostentasche verstauen und ermöglicht es Nutzern bequem überall hin Daten zu transportieren und auf diese vor Ort zuzugreifen. Das elegante, flache Aluminiumgehäuse ist besonders langlebig und bietet viel Mobilität. Die Metallverkleidung des T7 wiegt nur 58 g – etwa so viel wie ein Ei. Dabei ist sie zugleich so dü nn wie ein Bleistift. In diesem kompakten, schlanken Design ist die T7 in Ausführungen mit bis zu 2 TB verfügbar.

### Thermische Zuverlässigkeit

In der T7 sind die neuesten Technologien zum Thermomanagement integriert. Sie schützen Anwenderdaten und verhindern Verbrennungen bei niedrigen Temperaturen, indem sie optimale Betriebstemperaturen durch einen dynamischen Hitzeschutz aufrechterhalten. Die dynamische Hitzeschutztechnologie minimiert eine allgemeine Wärmeentwicklung und gewährleistet automatisch ideale Betriebstemperaturen, um das Gerät sicher verwenden zu können. Außerdem wird auf das T7 eine beschränkte Garantie von 3 Jahren gewährt.

#### Management-Software

Das T7 verfügt über eine eingebettete, aktualisierte Software für PC und Mac, mit deren Hilfe Sie ein Passwort einrichten und aktuelle Firmware-Updates herunterladen können. Für Android-Smartphones und -Tablets steht außerdem eine mobile App zum Herunterladen zur Verfügung.

### Multi-Geräte-Kompatibilität

Greifen Sie überall und zu jeder Zeit auf Ihre Daten zu. Das T7 ist mit PCs, Macs, Android-Geräten, Spielkonsolen und anderer Hardware kompatibel. In der Verpackung sind zu diesem Zweck C-zu-C- und C-zu-A-USB-Kabel beigelegt.

<span id="page-4-0"></span>\* Die Kompatibilität kann je nach Gerät variieren. Eine Liste der kompatiblen Geräte finden Sie auf www.samsung.com/support.

### Erste Schritte

Bevor Sie das Samsung Portable SSD T7 (im Folgenden als "T7" bezeichnet) verwenden, lesen Sie bitte aufmerksam dieses Benutzerhandbuch, damit Sie das Produkt sachgemäß und mit der gebotenen Sorgfalt benutzen.

#### <span id="page-4-1"></span>Inhalt der Verpackung

- Samsung Portable SSD T7
- USB 3.2 Gen 2-C-zu-A-USB-Kabel
- USB 3.2 Gen 2-C-zu-C-USB-Kabel
- Kurzanleitung und Garantieerklärung

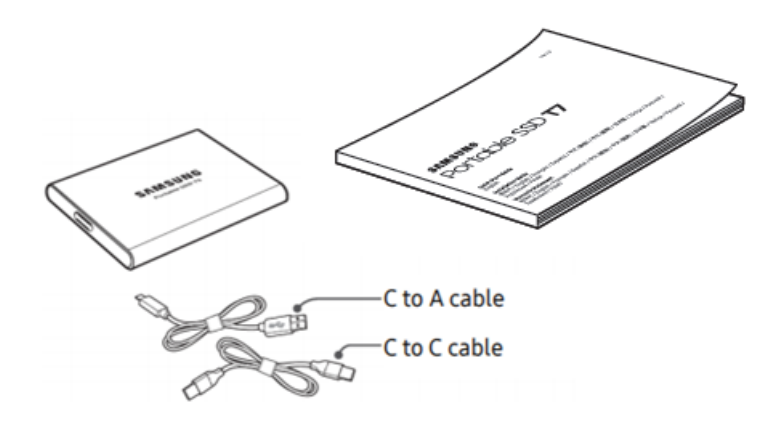

#### <span id="page-4-2"></span>Herstellen/Trennen einer Verbindung

- **①** Wählen Sie das mit Ihrem Gerät kompatible Kabel aus. Verbinden Sie ein Ende des Kabels mit dem Gerät und das andere mit der T7.
- **2** Verwenden Sie, wenn Sie die T7 trennen, immer "Auswerfen", "Aushängen" oder "Hardware sicher entfernen", um Ihre Daten zu schützen.

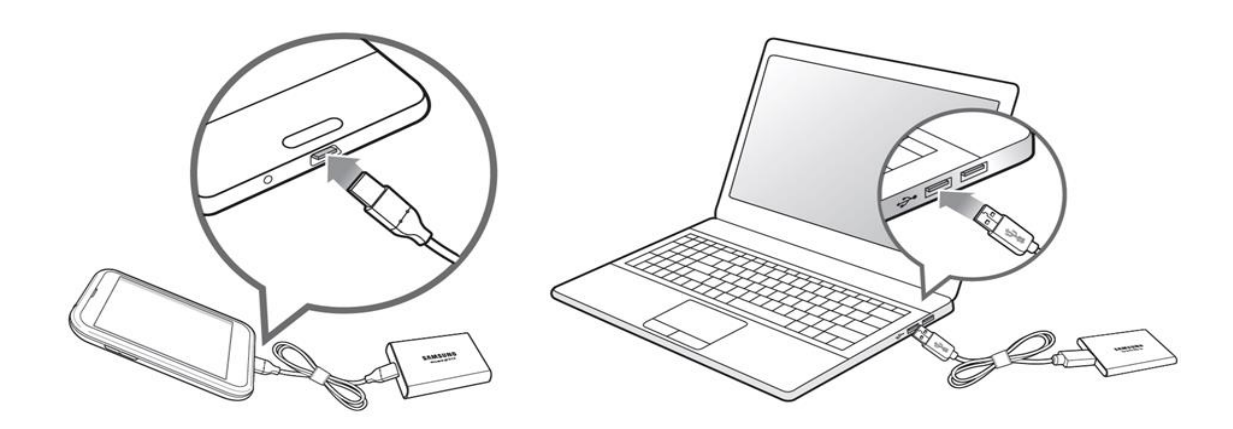

#### <span id="page-5-0"></span>Systemanforderungen

1. Unterstützung der Schnittstelle USB 3.2 Gen 2 (10 Gbps)

USB (Universal Serial Bus) ist ein Schnittstellenstandard für die serielle Eingabe/Ausgabe, mit dem verschiedene Geräte angeschlossen werden können. Die Datenübertragungsgeschwindigkeit des T7 ist bei USB 3.2 Gen 2 (10 Gbps) optimal. Bei Verwendung älterer Versionen wie USB 3.2 Gen 1 (5 Gbps), USB 2.0 oder 1.1 kann die Leistung aufgrund von Schnittstellenbeschränkungen bei diesen älteren Versionen geringer ausfallen.

\* Die Leistung kann je nach System des Benutzers, mit dem das T7 verbunden ist, unterschiedlich sein. Auch bei Nutzung von USB 3.2 Gen 2-Verbindungen erreicht das T7 möglicherweise nicht die optimale Leistung, wenn Ihr System UASP (USB Attached SCSI Protocol) nicht unterstützt. Stellen Sie bitte sicher, dass UASP von Ihrem System unterstützt wird.

- 2. Betriebssystemanforderungen
	- Windows-Betriebssystem: Windows 7 oder höher
	- Mac-Betriebssystem: Mac OS X 10.10 oder höher
	- Android: Android Lollipop oder höher
- 3. Dateiformate

Das T7 ist werksseitig mit dem Dateisystem exFAT formatiert, das von den Betriebssystemen Windows, Mac und Android unterstützt wird. Ob Daten in einem bestimmten Format von Ihrem Computer gelesen oder auf den Computer geschrieben werden können, hängt vom jeweiligen Betriebssystem ab (siehe nachstehende Tabelle). Wenn Sie die T7 nur unter einem einzigen Betriebssystem einsetzen, ist eine Formatierung der T7 mit dem geeigneten Dateisystem dieses Betriebssystems zu empfehlen. Beispiel: Einschränkungen der Dateisysteme beim Lesen/Schreiben je nach Betriebssystem.

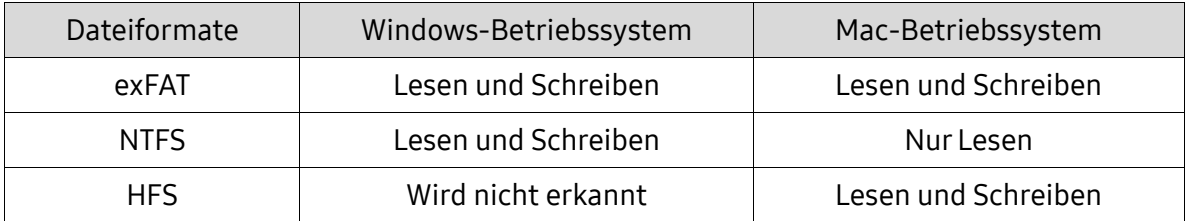

\* Wenn Sie exFAT unter mehreren Betriebssystemen nutzen, wird das Schreiben von Daten möglicherweise gesperrt und Sie können Daten ggf. nur lesen. Wenn dieses Problem auftritt, können Sie den Schreibzugriff wiederherstellen, indem Sie die folgenden Anweisungen befolgen:

- Mac-Betriebssystem: Schließen Sie die T7 wieder an Ihren Mac an und führen Sie den Befehl "Auswerfen" aus.
- Windows-Betriebssystem: Wenn das Benachrichtigungsfenster angezeigt wird, laut dem kein Schreibzugriff besteht, klicken Sie auf "Überprüfen und reparieren", um den Datenträger mit dem Befehl CHKDSK zu überprüfen. Wenn Sie die Benachrichtigung geschlossen haben, ohne den Datenträger überprüft zu haben, können Sie dies nachholen, indem Sie das Laufwerk auswählen und mit der rechten Maustaste auf "Eigenschaften", dann auf "Extras" und auf "Fehlerüberprüfung" klicken.

### <span id="page-6-0"></span>Die vom System angezeigte Kapazität der T7

Die von dem System, mit dem die T7 verbunden ist, gemeldete Kapazität kann wegen Unterschieden zwischen dezimalem und binärem Messsystem und anderen Faktoren wie der Partitionierung und Sperrung des Laufwerks von der Herstellerangabe abweichen.

\* Beispiel: Windows-Betriebssystem: 1 GB = 1024 MB, Mac-Betriebssystem: 1 GB = 1000 MB Die Herstellerangabe basiert auf dem Dezimalsystem und lässt sich wie folgt umrechnen: 1 GB = 1.000.000.000 Bytes, 1 TB = 1.000.000.000.000 Bytes Ihr Computer zeigt möglicherweise eine geringere Kapazität an, falls eine andere Messgröße verwendet wird.

### <span id="page-6-1"></span>Verwendung der T7

### <span id="page-6-2"></span>Verbindung der T7

Wählen Sie das mit Ihrem Gerät kompatible Kabel aus. Verbinden Sie ein Ende des Kabels mit dem Gerät und das andere mit der T7.

### <span id="page-6-3"></span>Die T7 vom Computer trennen

Verwenden Sie immer die Funktion "Hardware sicher entfernen", wenn Sie die T7 vom Computer trennen. Das Abziehen des Kabels ohne vorheriges Ausführen der Funktion "Hardware sicher entfernen" kann zu Datenverlusten oder einer Beschädigung der T7 führen.

\* Samsung ist nicht für den Verlust von Benutzerdaten oder für Schäden am Produkt haftbar, die auf eine Nichtbeachtung dieser Anweisung zurückzuführen sind.

### <span id="page-6-4"></span>Installieren der Samsung Portable SSD Software 1.0

(Für den Sicherheitsmodus und Firmware-Updates)

Für PCs und Macs

Wählen Sie im Explorer (Windows-Betriebssystem) oder auf dem Desktop (Mac-Betriebssystem) die Anwendung "Samsung Portable SSD 1.0" aus.

Windows-Betriebssystem: SamsungPortableSSD\_Setup\_Win\_1.0.exe Mac-Betriebssystem: SamsungPortableSSD\_Setup\_Mac\_1.0.pkg

\* Wenn Sie die Partition des T7 nach dem Kauf formatieren, wird die auf dem Laufwerk gespeicherte Samsung Portable SSD Software gelöscht. Laden Sie in diesem Fall die Anwendung "Samsung Portable SSD Software 1.0" von der Samsung Website http://www.samsung.com/samsungssd herunter.

\* Die Samsung Portable SSD Software 1.0 ist nur für das T7 Touch und das T7 vorgesehen. Die Installation der Samsung Portable SSD Software 1.0 entfernt also nicht automatisch ältere Versionen der Samsung Portable SSD Software von Ihrem Computer, die auf das T3, T5 oder X5 ausgelegt sind.

1. Ausführen der Samsung Portable SSD Software 1.0

Wählen Sie das Anwendungssymbol der "Samsung Portable SSD Software 1.0" auf dem Desktop aus.

\* Beim Mac-Betriebssystem funktioniert die Samsung Portable SSD Software 1.0 möglicherweise nicht ohne aktivierten Gerätetreiber.

2. Einstellen des Sicherheitsmodus (optional)

Der Sicherheitsmodus ist optional. Sie können das T7 auch verwenden, ohne die Sicherheits-/Aktualisierungsfunktion zu aktivieren. Befolgen Sie die Anweisungen auf den jeweiligen Bildschirmen der Samsung Portable SSD Software 1.0. Nachdem Sie den Nutzungsbedingungen der Samsung Portable SSD Software 1.0 zugestimmt haben, können Sie, während die Software installiert wird, wie nachfolgend beschrieben ein Passwort festlegen. (Auf dem Computer des Benutzers werden für den Sicherheitsmodus bestimmte Softwarekomponenten der Samsung Portable SSD Software 1.0 installiert.)

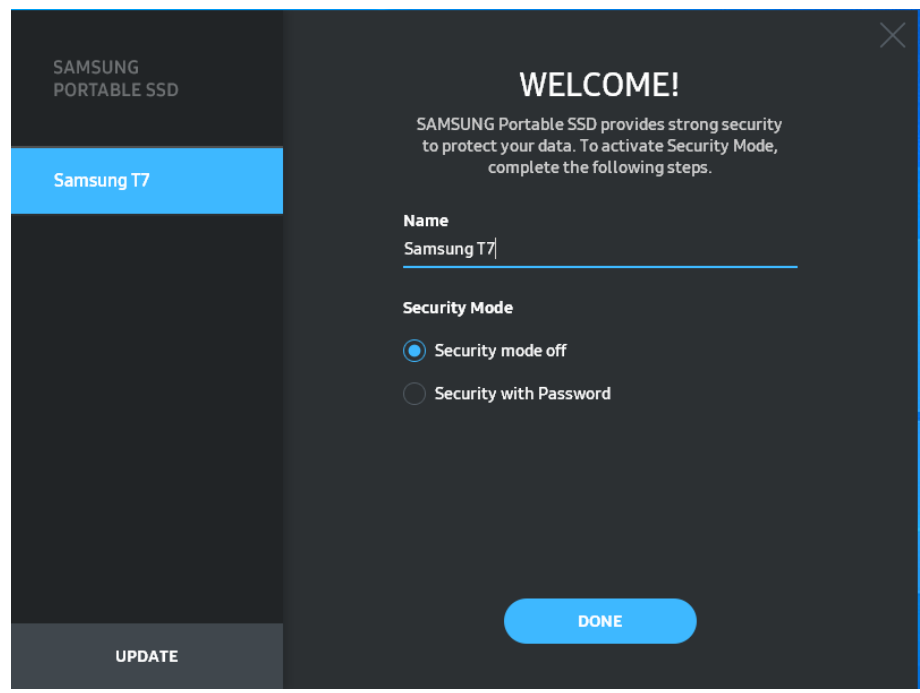

• Sicherheitsmodus aus

Sie können das T7 auch ohne den Sicherheitsmodus verwenden.

• Sicherung durch Passwort

Sie können den Sicherheitsmodus mit einem Passwort aktivieren. Das T7 lässt sich auch ohne den Sicherheitsmodus verwenden. Wenn das Passwort vergessen wurde, müssen Sie das T7 über einen Onlinedienst, der von unseren Kundendienststellen bereitgestellt wird, auf die Werkseinstellungen zurücksetzen lassen. Bitte beachten Sie, dass alle Benutzerdaten auf der T7 bei der Rücksetzung auf die Werkseinstellungen verloren gehen. Achten Sie daher bitte darauf, dass Sie Ihr Passwort nicht vergessen.

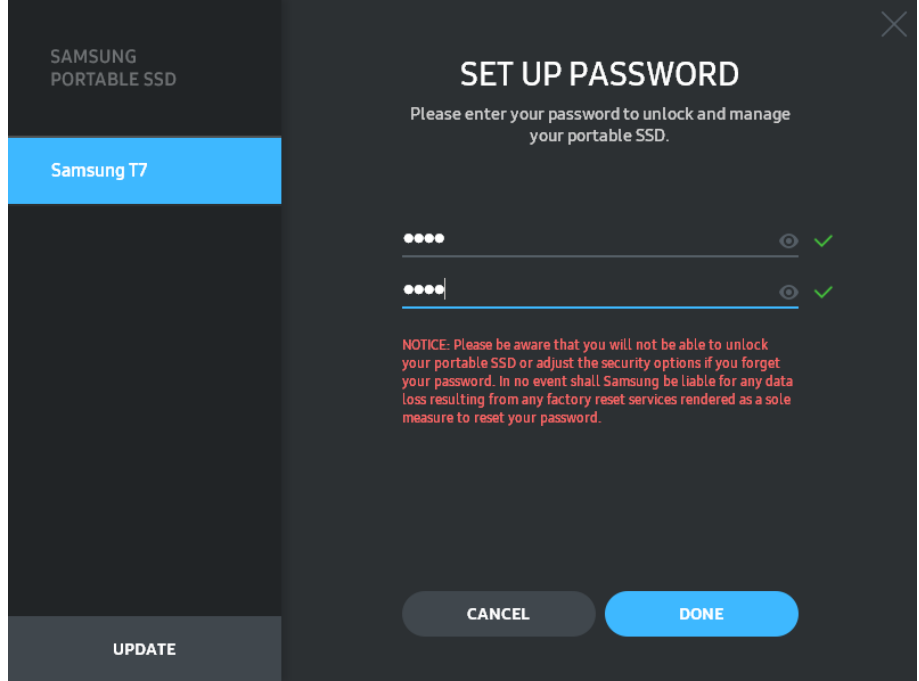

\* Samsung ist nicht für Datenverluste aufgrund von vergessenen oder gestohlenen Passwörtern haftbar. Um das Gerät so sicher wie möglich zu machen, gibt es keine Option zur Passwort-Wiederherstellung. Wenn das Passwort vergessen wurde, muss die T7 über einen Onlinedienst, der von unseren Kundendienststellen bereitgestellt wird, auf die Werkseinstellungen zurückgesetzt werden. Bitte beachten Sie, dass alle Benutzerdaten auf der T7 bei der Rücksetzung auf die Werkseinstellungen verloren gehen. Achten Sie daher bitte darauf, dass Sie Ihr Passwort nicht vergessen.

\* Nur Mac-Betriebssystem: Treiber für "Samsung Portable SSD 1.0" ist für die Sicherheitsfunktionen erforderlich. Wenn die Kernel-Erweiterung nicht installiert ist, schließen Sie die Installation ab, indem Sie die Reihenfolge der Paketinstallation beachten. Trennen Sie die T7 nach der Installation und schließen Sie sie wieder an, um zu bestätigen, dass die Installation erfolgreich war.

\* Nur Mac-Betriebssystem: Treiber für "Samsung Portable SSD 1.0" und einige Treiber von Fremdanbietern wie SATSMARTDriver schließen sich gegenseitig aus. Wenn Sie mit SATSMARTDriver arbeiten möchten, entfernen Sie bitte den Treiber für das Samsung Portable SSD und installieren Sie SATSMARTDriver gemäß der folgenden Anleitung.

\* Wenn sowohl Treiber für das Samsung Portable SSD als auch SATSMARTDriver installiert sind und ein Konflikt erkannt wird, können Sie sich nach den folgenden Anleitungen richten: So entfernen Sie den Treiber für das Samsung Portable SSD und installieren den SATSMARTDriver: #sudo kextunload /Library/Extensions/SamsungPortableSSDDriver.kext #sudo kextload /Library/Extensions/SATSMARTDriver.kext So entfernen Sie den SATSMARTDriver und installieren den SamsungPortableSSDDriver: #sudo kextunload /System/Library/Extensions/SATSMARTDriver.kext #sudo kextload /Library/Extensions/SamsungPortableSSDDriver.kext

3. Entsperren

Wenn Sie den Sicherheitsmodus aktiviert haben, muss bei jeder Verbindung Ihres Computers mit dem T7 das Passwort eingegeben und anschließend auf die Schaltfläche "UNLOCK" (ENTSPERREN) geklickt werden, damit Sie Zugang zu den Daten auf dem T7 haben. Wenn Sie die Entsperrung nicht durchführen können, haben Sie lediglich Zugriff auf etwa 128 MB, die SamsungPortableSSD\_1.0.exe und SamsungPortableSSD\_1.0.app zugewiesen sind. Sie können also nicht auf passwortgeschützte Daten zugreifen.

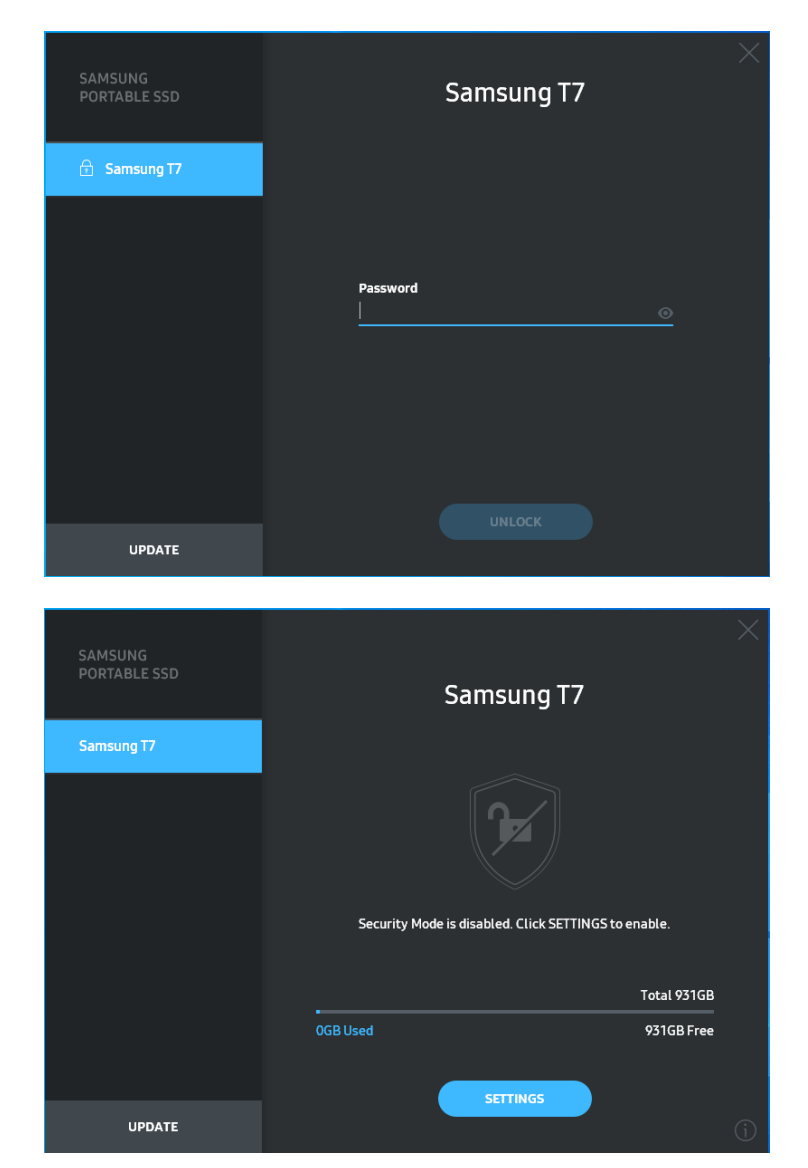

\* Je nach Benutzerumgebung wird die "SamsungPortableSSD Software 1.0" möglicherweise nicht automatisch ausgeführt. Doppelklicken Sie in diesem Fall unter Windows im Explorer bzw. unter dem Mac-Betriebssystem auf dem Desktop das Symbol für "SamsungPortableSSD Software 1.0".

\* Der Sicherheitsmodus wird möglicherweise nur ab einer bestimmten Version der betreffenden Betriebssysteme unterstützt. Ü berprüfen Sie daher, ob Ihr Betriebssystem die Systemanforderungen erfüllt und den Sicherheitsmodus unterstützt.

\* Wenn der Sicherheitsmodus aktiviert ist, wird zunächst nur die Kapazität der Sicherheitspartition auf dem T7 angezeigt. Diese Sicherheitspartition ist etwa 128 MB groß. Sobald Sie Ihr Passwort eingegeben und das T7 erfolgreich entsperrt haben, wird auf Ihrem System die gesamte Kapazität des T7 angezeigt.

\* Sie können eine weitere Samsung Portable SSD auswählen, indem Sie den Namen der T7 auf der linken Seite anklicken. Die Samsung Portable SSD Software führt alle Host-Geräte (bis zu 6) auf, mit denen das Samsung Portable SSD verbunden ist.

4. Ändern von Einstellungen

Sie können Sicherheitsmodus/Benutzername/Passworteinstellungen des T7 ändern, indem Sie auf die Schaltfläche "SETTINGS" (Einstellungen) auf der Startseite klicken. Wenn Sie einen Computer ohne die Sicherheitssoftware verwenden, können Sie die Installationsdatei "SamsungPortableSSD\_Setup\_Win\_1.0.exe" für das Windows-Betriebssystem bzw. "SamsungPortableSSD\_Setup\_Mac\_1.0.pkg" für das Mac-Betriebssystem von der Samsung-Website

"http://www.samsung.com/samsungssd" herunterladen und installieren, um dann die Einstellungen zu ändern.

• Sicherheitsmodus

Wenn Sie im Sicherheitsmodus eine Änderung zwischen ON (EIN) und OFF (AUS) vornehmen möchten, klicken Sie auf die Wechselschaltfläche und geben Sie das richtige Passwort ein. Die nachstehende Tabelle enthält eine Beschreibung der Sicherheitsstatusanzeige der T7.

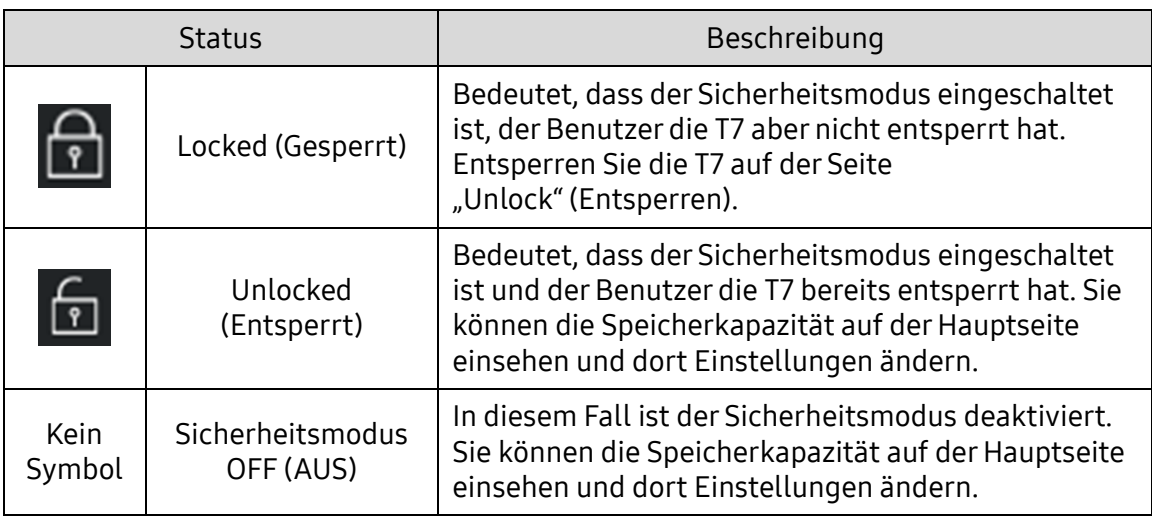

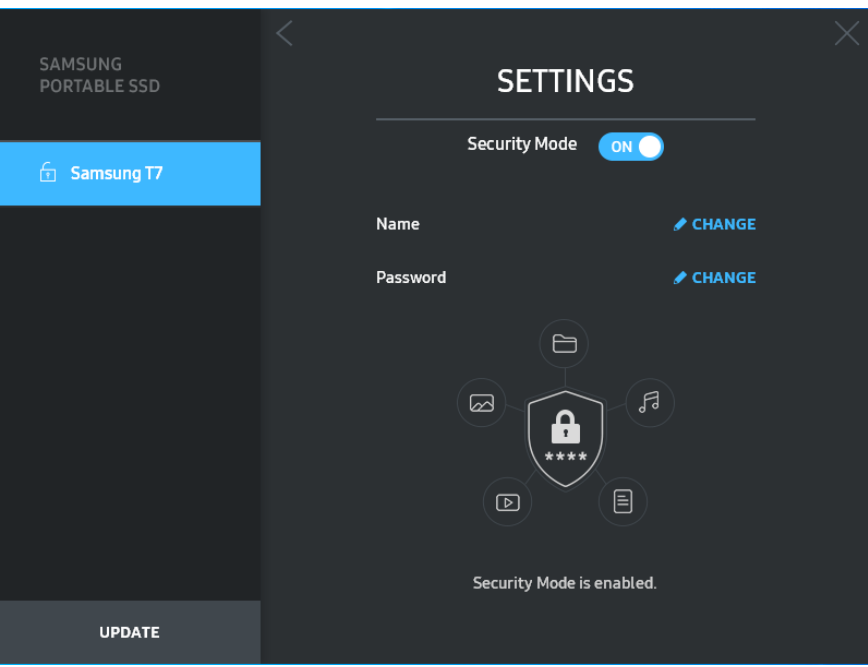

• Name/Passwort

Sie können Name und Passwort ändern. Zum Ändern des Passworts klicken Sie auf die Schaltfläche "CHANGE" (ÄNDERN).

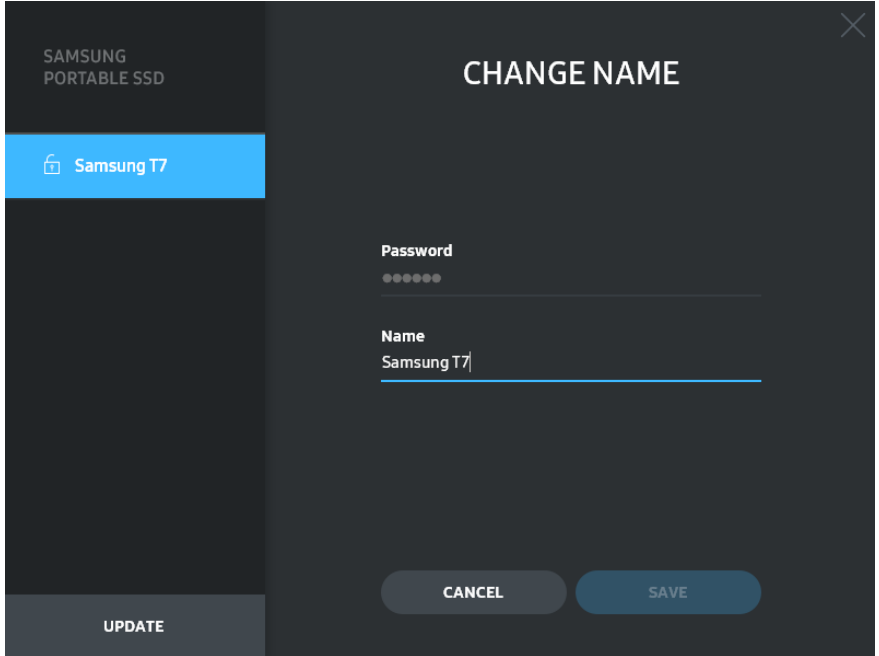

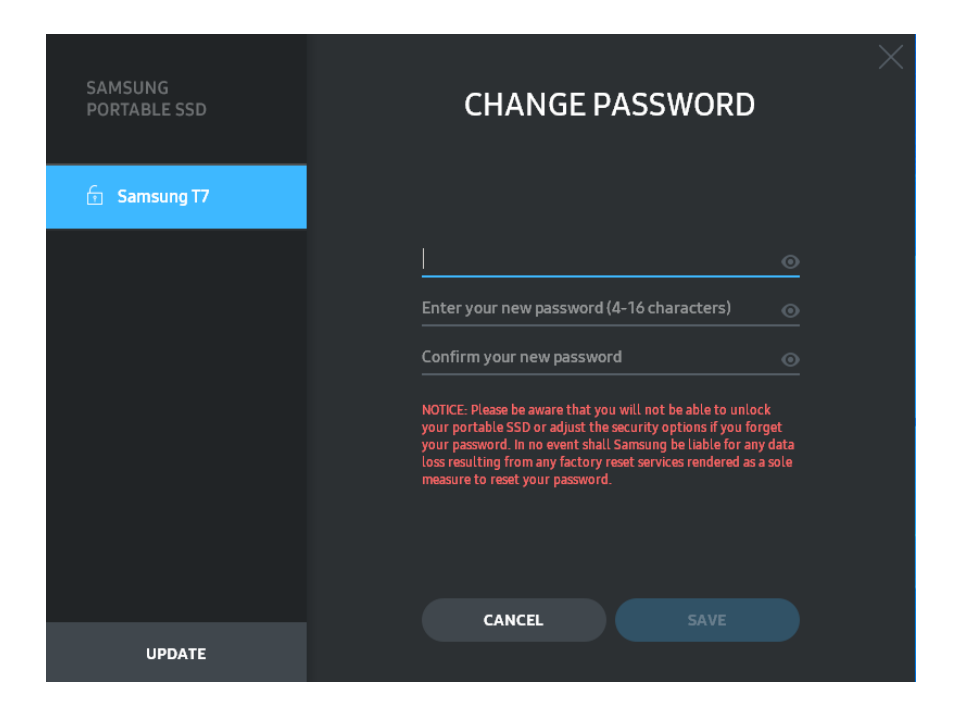

5. Software und Produkt-Firmware aktualisieren

Wenn Ihr Computer mit dem Internet verbunden ist, werden die verfügbaren Software-/Firmware-Updates unten auf der linken Seite angezeigt.

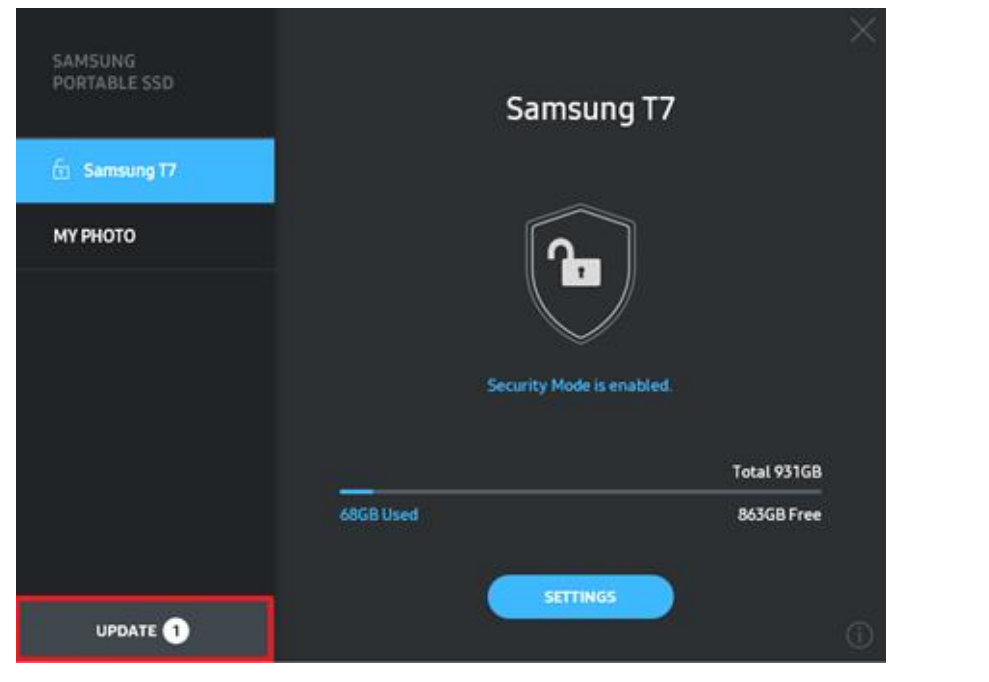

Klicken Sie auf die Schaltfläche "UPDATE" (AKTUALISIEREN) (**WEBBATE 1998)**, um auf die Aktualisierungsseite zu gelangen.

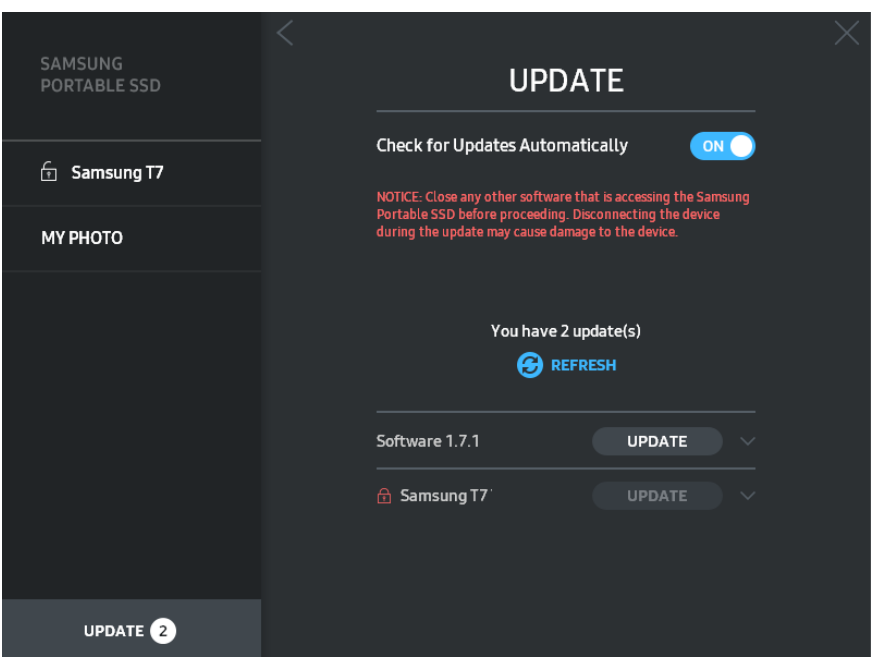

Klicken Sie auf die Schaltfläche "UPDATE" (AKTUALISIEREN) (WEPDATE ), um die neueste Software ("SW") oder Firmware ("FW") herunterzuladen und das Update durchzuführen.

Klicken Sie auf die Wechselschaltfläche "Check for Update

Automatically" (Automatisch auf Aktualisierung prüfen) ((ovo), um festzulegen, ob das Update der Software und Firmware automatisch durchgeführt werden soll, wenn das Samsung Portable SSD verbunden wird.

Klicken Sie auf die Schaltfläche "Refresh" (Aktualisieren) (<sup>3</sup>), um den Update-Status zu aktualisieren.

Klicken Sie auf Taste "Pfeil nach unten" (  $\blacksquare$ ), um ausführliche Informationen zum jeweiligen Update anzuzeigen.

\* Wird die Schaltfläche "Check for Update Automatically" (Automatisch auf Aktualisierung prüfen) von OFF auf ON gestellt, werden die Software Update-Informationen nicht sofort aktualisiert. Update-Informationen werden aktualisiert, wenn entweder der Benutzer auf die Schaltfläche "Refresh" (Aktualisieren) klickt oder das Samsung Portable SSD mit dem Computer verbunden wird.

\* Bei Firmware-Updates muss der Sicherheitsmodus auf OFF (AUS) stehen. Jeder Zugriff auf das T7, wie etwa das Kopieren, Löschen, Formatieren der Partition, während die Firmware aktualisiert wird, kann zu ungewöhnlichem Verhalten oder Beschädigung des T7 führen.

\* Sobald die Firmware aktualisiert wurde, trennen Sie die T7 und schließen Sie sie wieder an, um sicherzustellen, dass das Firmware-Update erfolgreich war.

#### 6. Löschen der "Samsung Portable SSD Software"

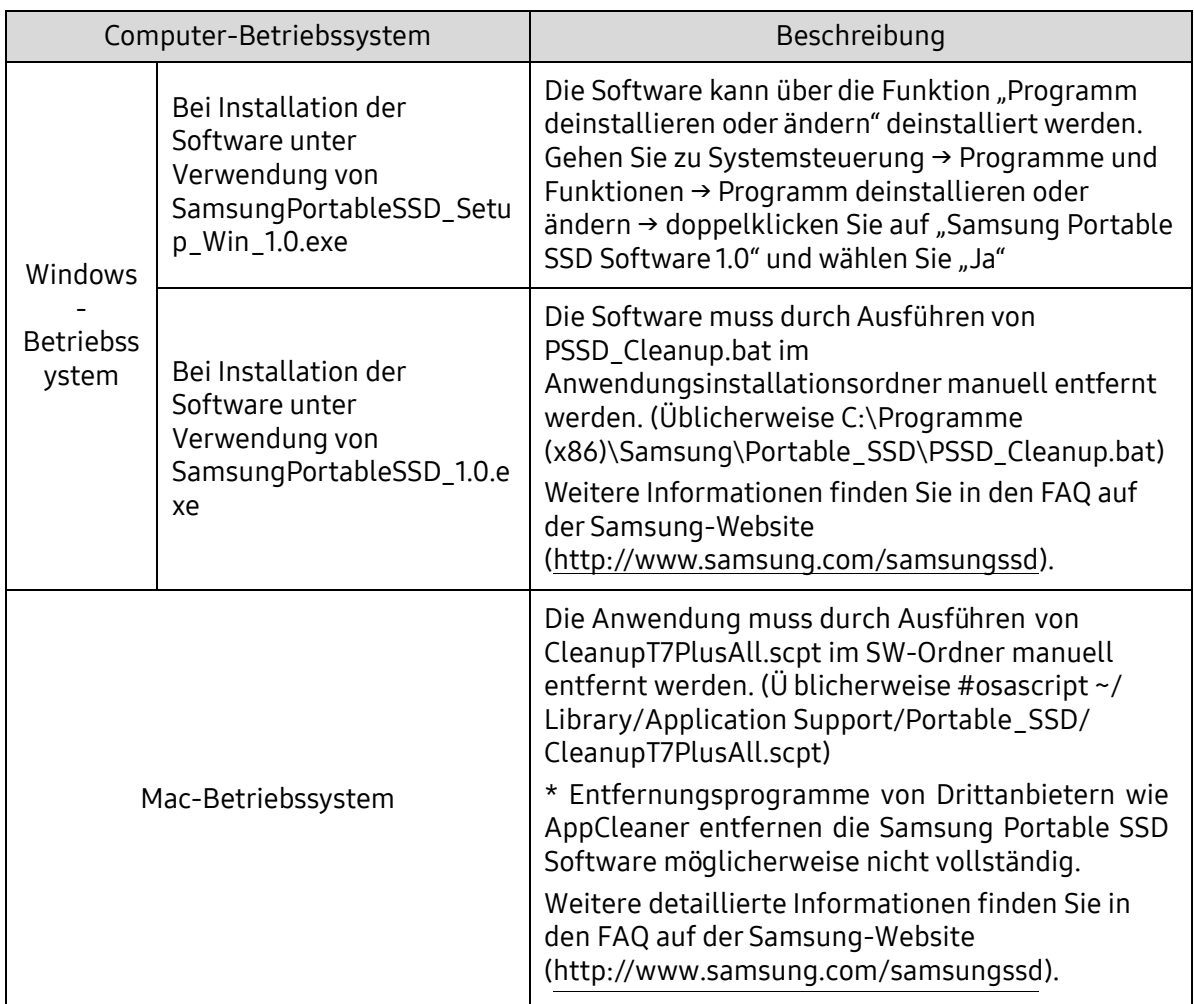

Löschen der Software auf den jeweiligen Betriebssystemen

7. Auswählen der Standardsprache für die Software

Die Standardsprache kann unter "Region und Sprache" ausgewählt werden.

Für Android-Geräte

1. Herunterladen der Anwendung im Google Play Store

Laden Sie die Anwendung "Samsung Portable SSD 1.0" im App Store herunter.

2. Ausführen der Anwendung

Führen Sie die installierte Anwendung aus.

3. Einstellung des Sicherheitsmodus

Das Passwort, das nach der Verbindung mit dem Computer auf dem T7 gespeichert wurde, kann auch unter Android verwendet werden.

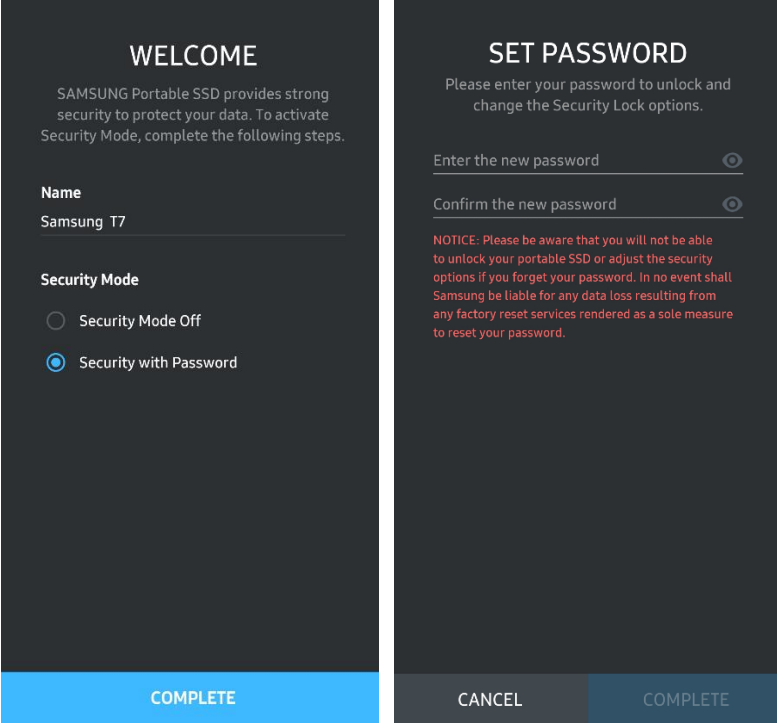

\* Samsung ist nicht für Datenverluste aufgrund von vergessenen oder gestohlenen Passwörtern haftbar. Um das Gerät so sicher wie möglich zu machen, gibt es keine Option zur Passwort-Wiederherstellung. Wenn das Passwort vergessen wurde, muss die T7 über einen Onlinedienst, der von unseren Kundendienststellen bereitgestellt wird, auf die Werkseinstellungen zurückgesetzt werden. Bitte beachten Sie, dass alle Benutzerdaten auf der T7 bei der Rücksetzung auf die Werkseinstellungen verloren gehen. Achten Sie daher bitte darauf, dass Sie Ihr Passwort nicht vergessen.

4. Entsperren des T7

Wenn Sie den Sicherheitsmodus aktiviert haben, muss bei jeder Verbindung Ihres Geräts mit dem T7 das Passwort eingegeben und anschließend die Schaltfläche "UNLOCK" (ENTSPERREN) betätigt werden, damit Sie Zugang zu den Daten auf dem T7 haben.

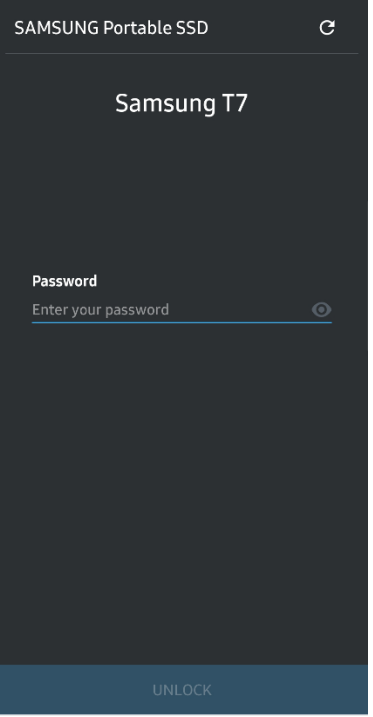

5. Startbildschirm

Wenn der Sicherheitsmodus des T7 nicht aktiviert ist, können Sie zum Bildschirm "Settings" (Einstellungen) wechseln, indem Sie auf die Schaltfläche "SETTINGS" (EINSTELLUNGEN) auf der Hauptseite klicken.

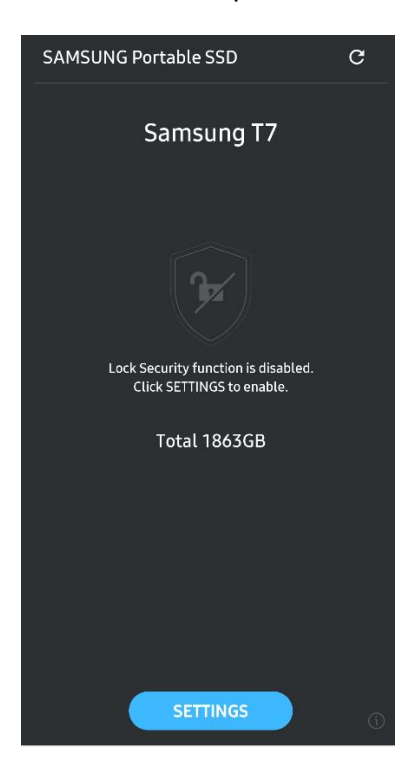

6. Settings (Einstellungen)

Sie können den Benutzernamen oder das Passwort ändern und den Sicherheitsmodus auf ON (EIN) oder OFF (AUS) setzen.

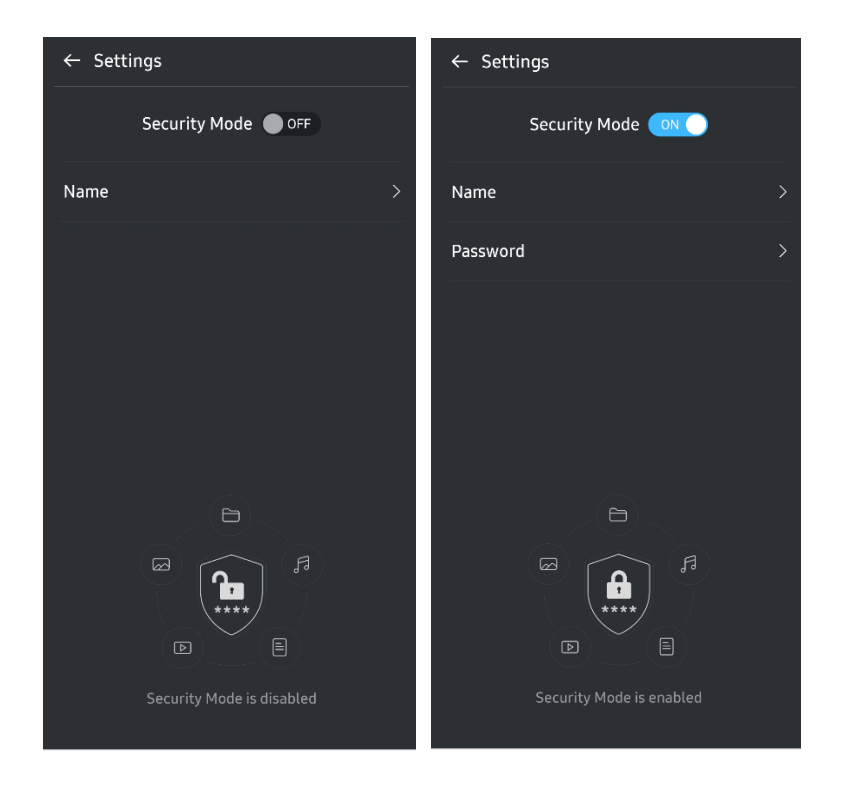

7. Update von Software und Firmware durchführen

Um auf den Bildschirm "Update" (Aktualisieren) zu gelangen, klicken Sie auf dem Startbildschirm auf die Schaltfläche "Update" (Aktualisieren) (<sup>c</sup>). Wenn ein Update verfügbar ist, wird die Schaltfläche "UPDATE" (
igteraate I) hervorgehoben. Falls bei einer Anwendung ein Update durchzuführen ist, wird bei Anklicken der Schaltfläche "UPDATE" (AKTUALISIEREN) der Link zum App Store angezeigt.

\* Ein Firmware-Update erfordert die Verbindung zum Computer.

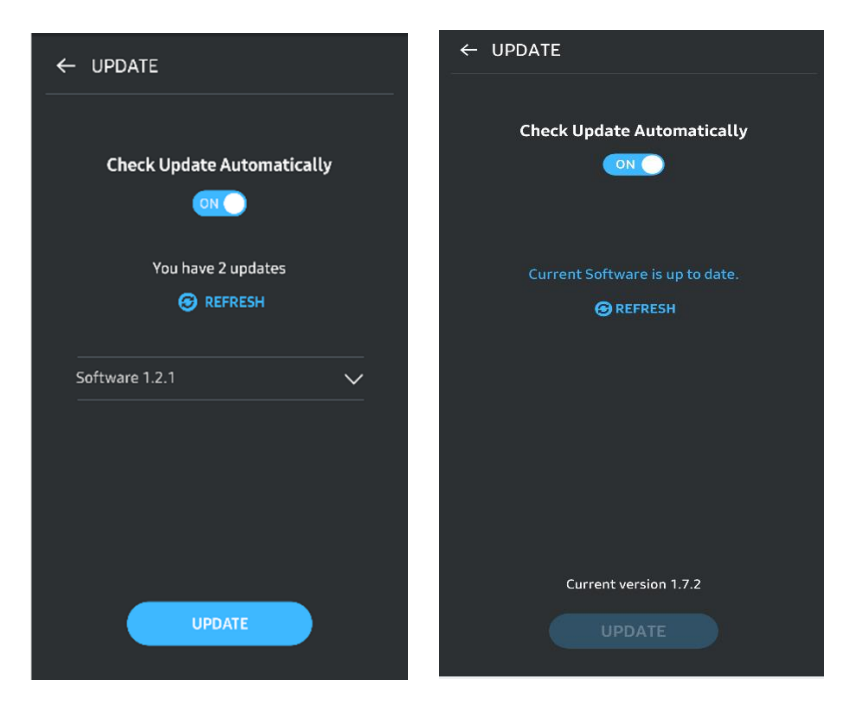

8. Löschen der Anwendung "Samsung Portable SSD" unter Android

Öffnen Sie die Einstellungs-App auf Ihrem Android-Gerät und tippen Sie auf Apps oder den Anwendungsmanager. Tippen Sie auf "Samsung Portable SSD" und deinstallieren Sie die Software.

9. Auswählen der Standardsprache

Die Standardsprache kann auf Android unter Systemspracheinstellungen ausgewählt werden.

<span id="page-18-0"></span>\* Pfad: Android-Apps – Einstellungen – Sprache

### Achtung

Die Nichtbeachtung der Anweisungen in den einzelnen Abschnitten des Handbuchs kann zu Verletzungen sowie Beschädigungen des Produkts oder Datenverlust führen. Lesen Sie diese sorgfältig, bevor Sie das Produkt verwenden.

### <span id="page-18-1"></span>Sichern Sie wichtige Daten

Kein Computersystem ist absolut sicher. Samsung übernimmt unter keinen Umständen irgendeine Haftung oder Gewährleistung bei Verlust der auf der T7 gespeicherten Daten. Samsung lehnt jegliche Haftung für emotionale Belastungen und/oder physische und/oder finanzielle Schäden jedweder Art ab, die durch den Verlust und/oder die Wiederherstellung von auf dem T7 gespeicherten Daten verursacht werden. Sie sollten wichtige Daten immer sichern.

#### <span id="page-18-2"></span>Schützen Sie Ihr Benutzerpasswort

Da das T7 hochentwickelte Verschlüsselungstechnologien verwendet, ist kein Zugriff auf die Benutzerdaten mehr möglich, wenn Sie das Passwort vergessen oder verloren haben. Schreiben Sie Ihr Passwort auf und bewahren Sie es an einem sicheren Ort auf. Wenn das Produkt aufgrund von Fehleingaben bei der Passwortabfrage nicht mehr verwendet werden kann, besteht nur noch die Möglichkeit, es vom Samsung-Kundendienst über einen Onlinedienst auf die Werkseinstellungen zurücksetzen zu lassen. Allerdings gehen beim Zurücksetzen des Geräts auf die Werkseinstellungen sämtliche Benutzerdaten unwiderruflich verloren. Sichern Sie wichtige Daten unbedingt regelmäßig.

#### <span id="page-18-3"></span>Anschluss an zertifizierte Geräte; Einhaltung von Sicherheitsstandards

Dieses Gerät erfüllt die von den Sicherheitsstandards geforderten Beschränkungen des Stromverbrauchs. Verwenden Sie nur Geräte und Datenschnittstellen, welche die entsprechenden Standards erfüllen.

### <span id="page-19-0"></span>Vermeiden Sie Stöße und Vibrationen

Achten Sie darauf, dass das Produkt nicht starken Stößen oder Vibrationen ausgesetzt wird, die zu Fehlfunktionen oder Datenverlust führen können.

#### <span id="page-19-1"></span>Bauen Sie das Gerät nicht auseinander und beschädigen oder entfernen Sie nicht die Etiketten

Nehmen Sie das Produkt nicht auseinander und entfernen Sie keine Etiketten oder Beschriftungen vom Produkt. Wenn das Produkt zerlegt oder beschädigt wurde oder wenn das Etikett vom Benutzer entfernt wurde, erlischt jede Garantie. Zwecks Reparaturen wenden Sie sich bitte ausschließlich an einen Samsung Kundendienst oder an andere entsprechend von Samsung festgelegte Dienstanbieter.

### <span id="page-19-2"></span>Verwendung von Originalzubehör

Verwenden Sie nur Original-Ersatzteile und -Zubehörteile, die von Samsung zertifiziert wurden. Samsung ist nicht für Schäden am Produkt oder Datenverlust haftbar, die durch die Verwendung von Nicht-Original-Ersatzteilen oder -Zubehör entstanden sind.

### <span id="page-19-3"></span>Nur bei geeigneter Temperatur und Luftfeuchtigkeit verwenden

Verwenden Sie das Produkt bei Temperaturen zwischen 5 °C und 35 °C und bei einer Luftfeuchtigkeit zwischen 10 % und 80 %.

### <span id="page-19-4"></span>Ziehen Sie das Kabel nicht mit übermäßiger Kraft ab

Ü ben Sie beim Abziehen des Kabels keine übermäßige Kraft aus. Dies könnte zu einer instabilen Verbindung oder zu einer Beschädigung des Steckers führen.

### <span id="page-19-5"></span>Führen Sie Virenscans und Aktualisierungen durch

Befolgen Sie die nachfolgenden Sicherheitsrichtlinien, um einen Virenbefall zu verhindern.

- Installieren Sie auf dem PC, an das die T7 angeschlossen ist, Antivirensoftware und führen Sie regelmäßig eine Virensuche durch.
- Führen Sie bei dem Betriebssystem und der Antivirensoftware stets ein Update auf die neueste Version durch.
- Führen Sie nach dem Download von Dateien auf das T7 eine Virusprüfung durch, bevor Sie die Dateien öffnen.

### <span id="page-19-6"></span>Reinigen des Produkts

Es wird empfohlen, das Produkt behutsam mit einem weichen Tuch zu reinigen. Verwenden Sie weder Wasser noch Chemikalien oder Reinigungsmittel. Dies kann sonst zu einer Verfärbung oder Korrosion des Gehäuses, zu einem Brand oder zu einem elektrischen Schlag führen.

### <span id="page-20-0"></span>Halten Sie das Produkt von Kindern, Säuglingen und Tieren fern

Kleinteile stellen eine Erstickungsgefahr dar. Halten Sie das Produkt von Kindern, Säuglingen und Tieren fern, um zu verhindern, dass diese das Produkt oder Teile davon in den Mund nehmen.

### <span id="page-20-1"></span>Häufig gestellte Fragen

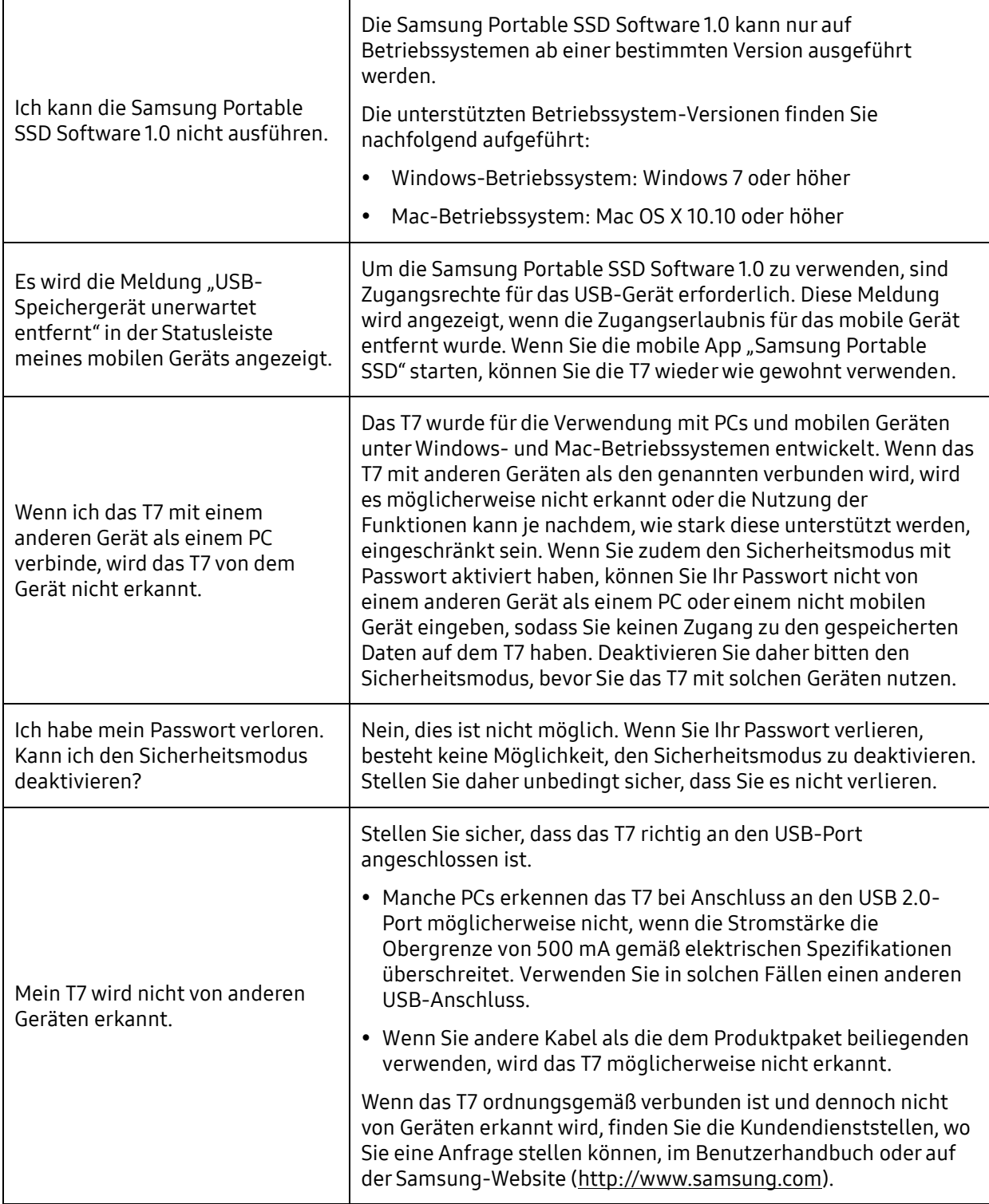

### <span id="page-21-0"></span>Spezifikationen und Zertifizierungen des Produkts

#### <span id="page-21-1"></span>Produktspezifikationen

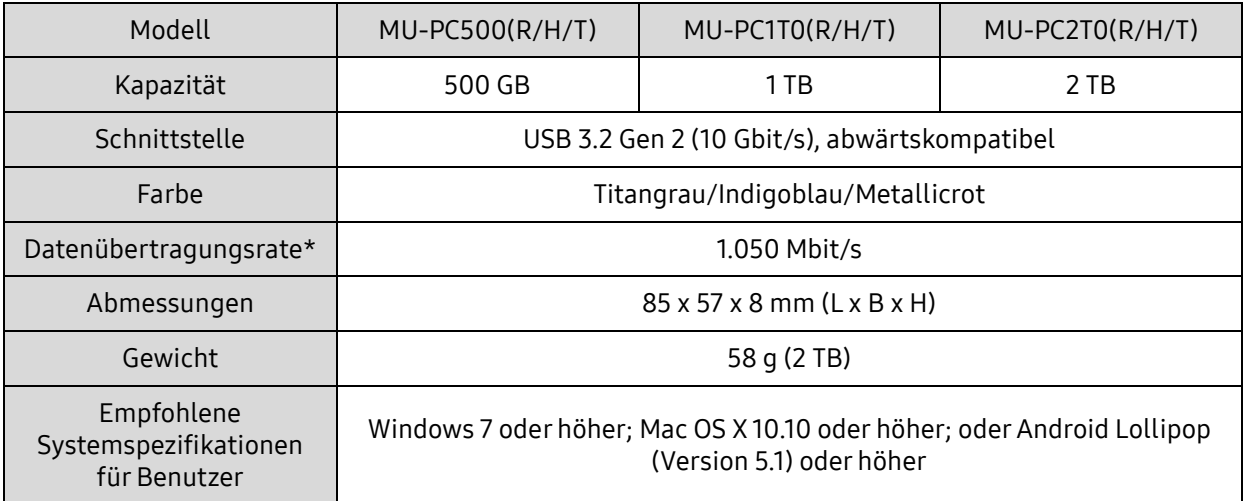

\* Die maximale Datenübertragungsrate wird basierend auf den internen Samsung Teststandards mit dem beiliegenden USB-Kabel ermittelt. Die Leistung kann je nach Host-Konfiguration variieren. Um maximale Datenübertragungsraten von 1.050 Mbit/s zu erreichen, müssen das Host-Gerät und die Verbindungskabel USB 3.2 Gen 2 unterstützen und der UASP-Modus muss aktiviert werden.

### <span id="page-21-2"></span>Einhaltung gesetzlicher Bestimmungen

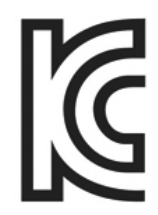

### <span id="page-21-3"></span>KC (Zertifizierung für Korea)

Identifikationssymbol: siehe unten

Name: Samsung Electronics Co., Ltd.

Hersteller/Herstellungsland: Samsung Electronics Co., Ltd./Republik Korea

Monat und Jahr der Herstellung: Separat angegeben

Nennwerte/Modell: siehe unten

Hersteller: SAMSUNG Electronics Co., Ltd.

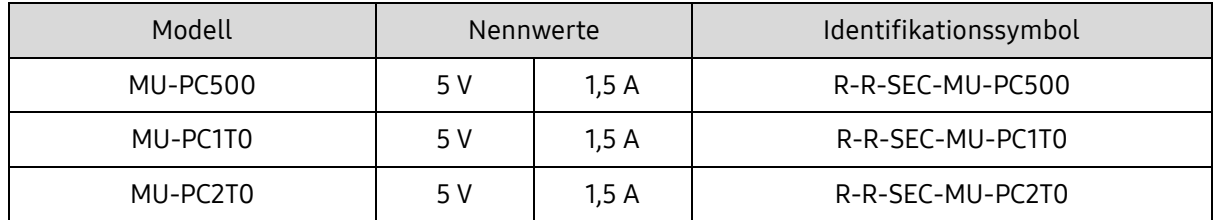

\* Dieses EMV-konforme (Klasse B) Heimgerät ist zur Verwendung in einer häuslichen Umgebung bestimmt und kann in allen Regionen verwendet werden.

# <span id="page-22-0"></span>FCC (Federal Communication Commission)

Bestimmungen der United States Federal Communication Commission (FCC)

Beachten Sie, dass bei jeder Änderung oder Modifikation des Geräts, die nicht ausdrücklich von der für die Einhaltung von Bestimmungen verantwortlichen Stelle genehmigt wurde, die Betriebserlaubnis des Benutzers für das Gerät erlöschen kann.

Dieses Gerät wurde getestet und erfüllt Teil 15 der CFR-Vorschriften der FCC für digitale Geräte der Klasse B.

Diese Einschränkungen verhindern die Emission von schädlichen elektromagnetischen Wellen bei der Verwendung des Geräts in Wohnbereichen. Dieses Gerät erzeugt, nutzt und strahlt Energie in Form von Funkfrequenzen ab und kann, wenn es nicht entsprechend der Anleitung installiert und verwendet wird, zu einer Beeinträchtigung der drahtlosen Kommunikation führen. Dies garantiert allerdings nicht, dass in bestimmten Umgebungen keine Funkstörungen auftreten. Wenn das Gerät beim Ein- oder Ausschalten Störungen beim Radio- oder Fernsehempfang verursacht, können Sie dies durch eine oder mehrere der folgenden Maßnahmen verhindern:

- Ausrichtung oder Aufstellungsort der Antenne ändern
- Abstand zwischen dem Gerät und dem Empfangsgerät vergrößern
- Empfänger und Gerät an Steckdosen in unterschiedlichen Stromkreisen anschließen
- Einen qualifizierten Radio- bzw. Fernsehtechniker um Hilfe bitten
- Dieses Gerät erfüllt Teil 15 der FCC-Bestimmungen
- Dieses Gerät verursacht keine elektromagnetischen Störungen
- Wenn das Gerät von Störungen betroffen ist, z. B. Störungen, die den Betrieb des Geräts beeinträchtigen, kann es noch unter zwei Bedingungen verwendet werden, die einen normalen Betrieb gewährleisten. Dieses Produkt ist nur zur Verwendung in Innenräumen bestimmt.

\* FCC-Hinweis: Beachten Sie, dass bei jeder Ä nderung oder Modifikation des Geräts, die nicht ausdrücklich von der für die Einhaltung von Bestimmungen verantwortlichen Stelle genehmigt wurden, die Betriebserlaubnis des Benutzers für das Gerät erlöschen kann.

Eindeutige Kennung: Einsehbar auf dem Produktetikett

Verantwortliche Stelle: Samsung Electronics America QA Lab

19 Chapin Rd. Building D Pine Brook NJ 07058

Tel.: 1-973-808-6362, Fax: 1-973-808-6361

# <span id="page-22-1"></span> $\Gamma$   $\vdash$  CE (Conformity European)

Erklärt hiermit, dass diese(s) Produkt(e) die wesentlichen Anforderungen und weitere relevante Bestimmungen der Direktive 2014/30/EU, 2014/35/EU und 2011/65/EU erfüllt/erfüllen.

Nur für den Gebrauch in geschlossenen Räumen.

Kontaktadresse zur EU-Konformität

Samsung Service PO Box 12987, Dublin, Irland

### <span id="page-23-0"></span>WEEE (Elektro- und Elektronik-Altgeräte)

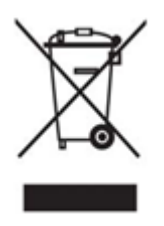

Diese Kennzeichnung auf dem Produkt, auf Zubehör oder in der Dokumentation weist darauf hin, dass das Produkt und das elektronische Zubehör (z. B. Ladegerät, Headset, USB-Kabel) am Ende der Lebensdauer nicht zusammen mit dem Hausmüll entsorgt werden dürfen. Um eine mögliche Schädigung der Umwelt oder der menschlichen Gesundheit durch unkontrollierte Abfallentsorgung zu verhindern, trennen Sie die genannten Produkte von sonstigem Abfall und führen Sie sie verantwortungsvoll einer Wiederverwertung zu, damit materielle Ressourcen nachhaltig wiederverwendet werden.

Private Benutzer sollten bei dem Händler, bei dem sie das Produkt gekauft haben oder bei der zuständigen Behörde vor Ort nachfragen, wo und wie die Produkte umweltfreundlich recycelt werden können.

Gewerbliche Benutzer sollten sich an Ihren Lieferanten wenden und die Nutzungsbedingungen im Kaufvertrag lesen. Dieses Produkt und das entsprechende elektronische Zubehör darf nicht mit sonstigem gewerblichem Abfall entsorgt werden.

### Innovation, Science and Economic Development Canada

Dieses Digitalgerät der Klasse B entspricht allen Anforderungen der kanadischen Vorschriften für störungserzeugende Geräte. Prüfzeichen ICES-003 CAN ICES-3 (B)/NMB-3(B)